# 

## **Create Requisition Worktags Template** Quick Reference Guide

#### **Create Requisition Worktags Template Overview**

This Quick Reference Guide (QRG) is designed to walk a **Procurement Shopper** through the process of creating a requisition worktags template in Workday, which can be used to automatically populate the worktags when creating a requisition instead of selecting worktags manually. This is useful for frequently ordered items, as you can save the worktags string in a template and use it every time you create requisition for those items.

#### **Table of Contents**

| Create Requisition Worktags Template Overview1   | - |
|--------------------------------------------------|---|
| Table of Contents1                               | _ |
| Procedure: Create Requisition Worktags Template1 | - |

### **Procedure: Create Requisition Worktags Template**

On the Workday **Home** screen:

- 1. Type Create Requisition Worktags Template in the search field.
- 2. Select Create Requisition Worktags Template task from the Search Results.

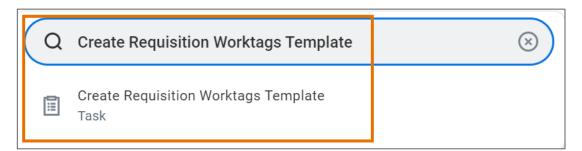

#### On the Create Requisition Worktags Template screen:

- 3. Complete the following required fields:
  - Template Name name the template.
  - **Radio Button** select the radio button as required:
    - a) **Create Worktags Template** select this when you want to create a template to save a string of Worktags. Enter all worktags that you would like to have as part of your saved worktags template.
    - b) **Create Split Allocations Template** select this when you want to create a template to save multiple different string of Worktags. Enter all worktags that you would like to have

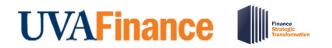

## **Create Requisition Worktags Template** Quick Reference Guide

as part of your saved split allocations template. Type in the percentage split for each line item in the **Percentage** column. Use the **(+)** button to add additional line items.

4. Select OK.

| nplate Nar                | ame *                                    |             |       |            |     |
|---------------------------|------------------------------------------|-------------|-------|------------|-----|
| ctive                     |                                          |             |       |            |     |
|                           | Create Worktags Tem                      | plate       |       |            |     |
|                           | Create Split Allocation                  | ns Template |       |            |     |
|                           | <ul> <li>None of the above</li> </ul>    |             |       |            |     |
|                           |                                          |             |       |            |     |
| lit Allo                  | ocations                                 |             |       |            |     |
|                           |                                          |             |       |            |     |
|                           | Percentage to Split 0                    |             |       |            |     |
|                           |                                          |             |       |            |     |
| maining Pe                |                                          | Gift        | Grant | Designated | 〒 🖬 |
| maining Pe<br>ms<br>(+)   | Percentage to Split 0                    | Gift<br>:≡  | Grant | Designated |     |
| maining Pe                | Percentage to Split 0 Percentage Memo 30 |             |       |            |     |
| maining Pe<br>ms<br>(+) F | Percentage to Split 0 Percentage Memo    |             |       |            |     |

On the second Create Requisition Worktags Template screen:

5. Select Done.

You have successfully completed this task.